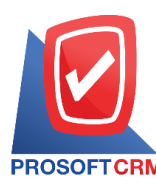

# **ใบสั่งซื้อ(Purchase Order)**

### **สถานะเอกสารใบสั่งซื้อ**

สถานะเอกสารใบสั่งซ้ือ มีท้งัหมด 10 สถานะ คือ

- Draft คือ เอกสารที่มีการบับทึกร่างไว้
- Openคือเอกสารที่สร้างข้ึนมาใหม่โดยไม่มีการกา หนดกระบวนการอนุมตัิเอกสาร
- $\blacksquare$  Wait Approve คือ เอกสารรอการอนุมัติจากผู้มีอำนาจ
- $\blacksquare$  In process คือ หมายถึง สถานะรออนุมัติ กรณีที่มีผู้อนุมัติหลายท่าน
- Approve คือ เอกสารที่ผ่านการอนุมัติจากผู้มีอำนาจ สามารถนำไปเปิดเอกสารซื้อเชื่อ/ซื้อสดได้ ทันที
- Not Approve คือ เอกสารที่ไม่ผ่านการอนุมัติจากผู้มีอำนาจ จะไม่สามารถนำไปเปิดเอกสารซื้อ เชื่อ/ซ้ือสดได้
- Partialคือเอกสารที่มีการนา ไปใชบ้ างส่วนเรียบร้อยแลว้
- Holdคือการพกัเอกสารเมื่อตอ้งการนา ไปใชง้านก็ใหค้ลิกยกเลิก Hold ออกก่อน
- Closeคือเอกสารที่ผา่ นการอนุมัติและน าไปเปิดเอกสารซ้ือเชื่อ/ซ้ือสดเรียบร้อยแล้ว
- Cancel คือ เอกสารที่ถูกยกเลิก ไม่สามารถนำไปใช้งานได้อีก

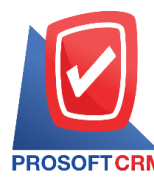

## **บริษัท โปรซอฟท์ ซีอาร์เอ็ม จ ากัด**

**287 หมู่ที่5 ต าบลสันทรายน้อยอ าเภอสันทราย จังหวัดเชียงใหม่ 50210**

**Tel.: 02-402-6141 Email :** [support@myaccount-cloud.com](mailto:support@myaccount-cloud.com) **Website :** [www.myaccount-cloud.com](file:///E:/งาน/เอกสารทั้งหมด%20myAccount%20Cloud/เอกสารการติดตั้ง%20myAccount%20Cloud/www.myaccount-cloud.com)

## **ขั้นตอนการบันทึกใบสั่งซื้อ**

- 1. ผู้ใช้สามารถบันทึกใบสั่งซื้อ
	- กดเมนู "Purchase"
	- $\blacksquare$  > "ใบสั่งซื้อ"

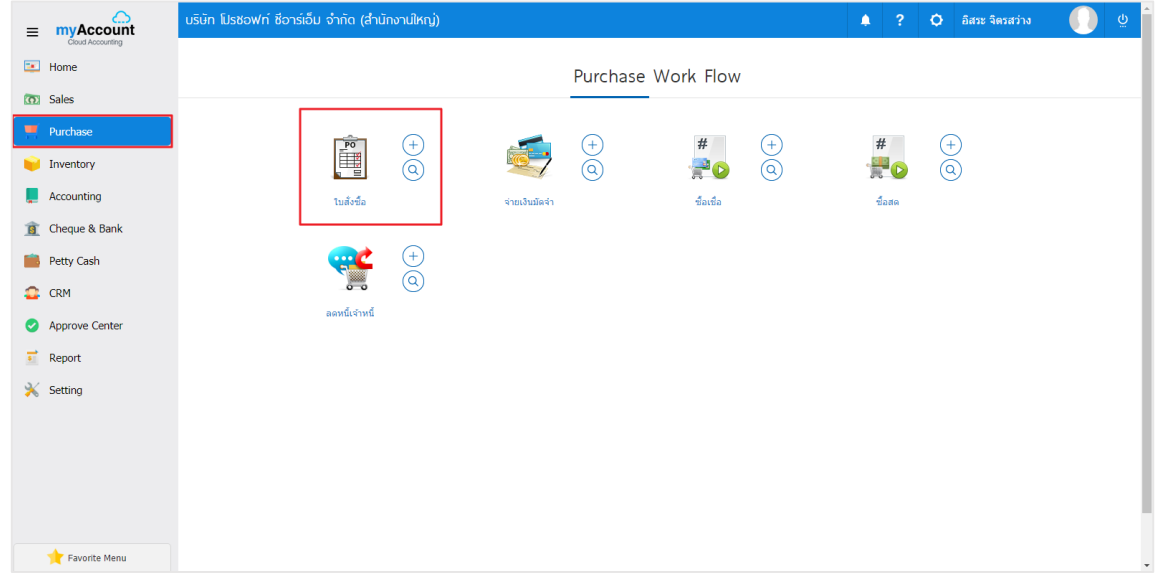

- 2. ระบบจะแสดงหน้าจอรายการใบสั่งซื้อ
	- โดยกดปุ่ม "New" สร้างใบสั่งซื้อใหม่

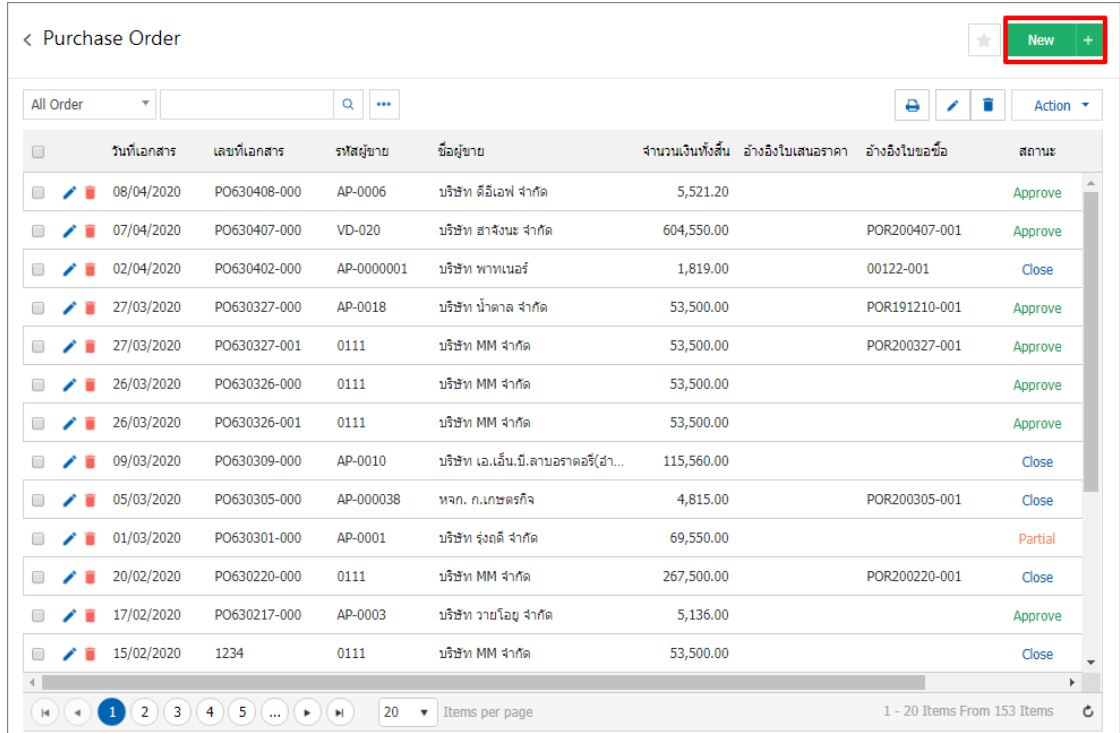

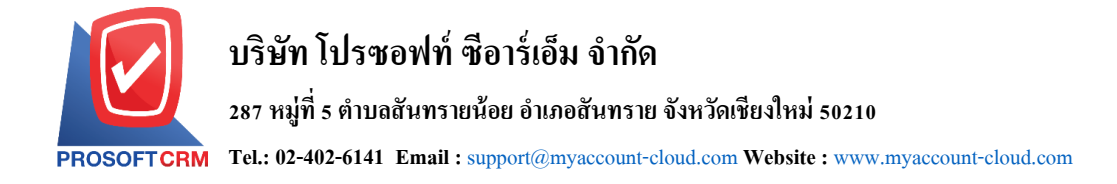

3. ในแถบ "Basic Data"คือ การบันทึกข้อมูลของใบสั่ง กรอกข้อมูลในฟอร์มที่มีเครื่องหมาย " \* " ให้ ครบถ้วน ดังรูป

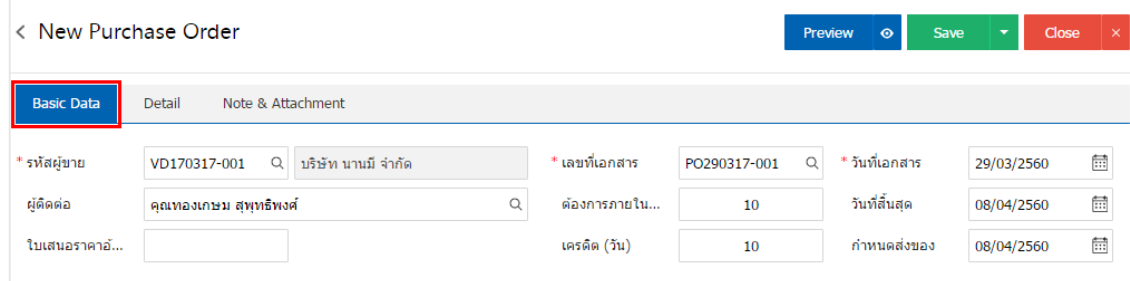

- ่ 4. ในแถบรายการสินค้า ทำการเพิ่มสินค้า โดย
	- กดปุ่ม "+ เลือกสินค้า" ดังรูป

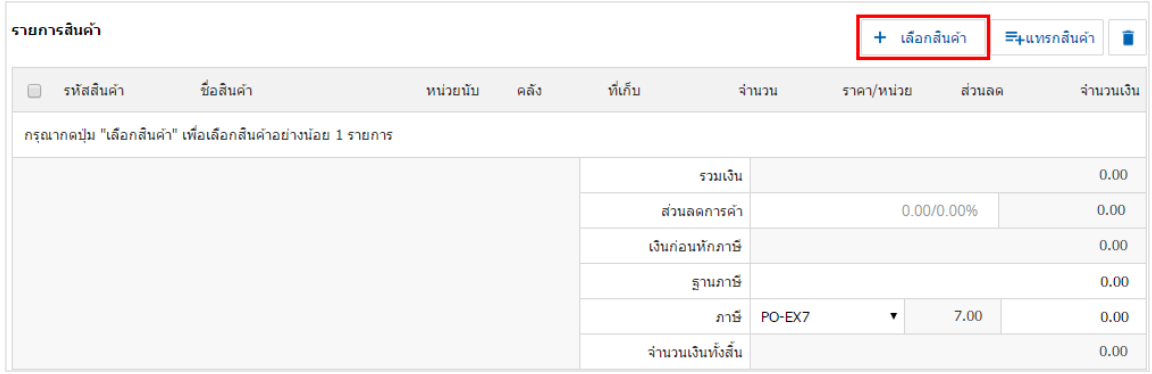

## 5. ระบบจะแสดงรายการข้อมูลสินค้าทั้งหมด ดังรูป

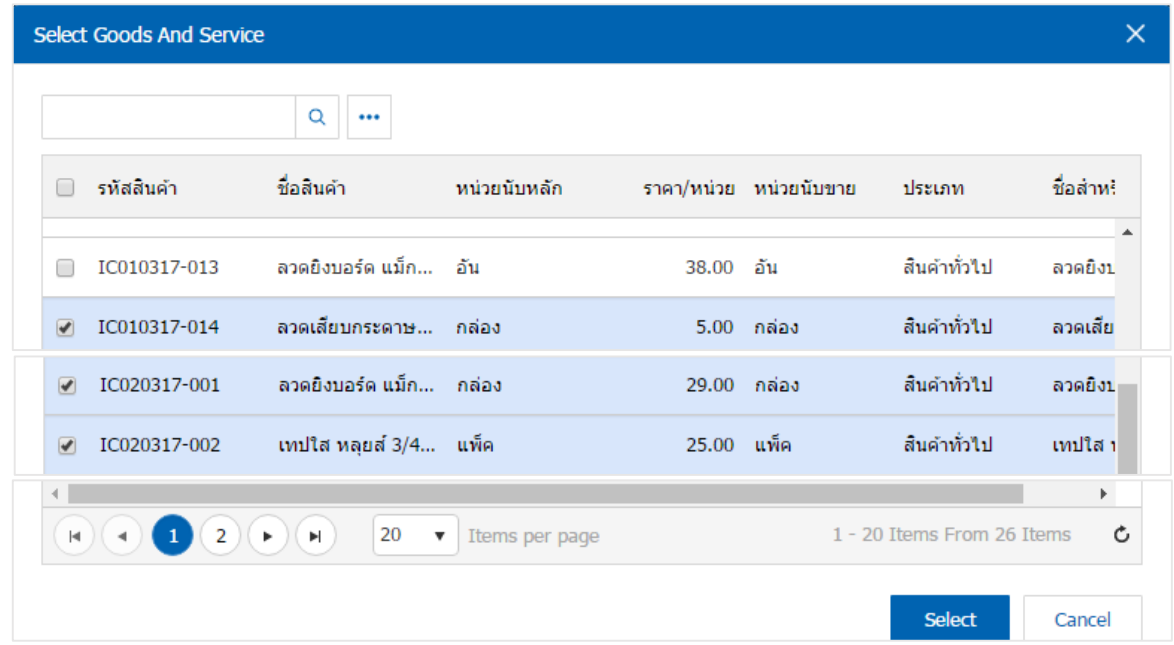

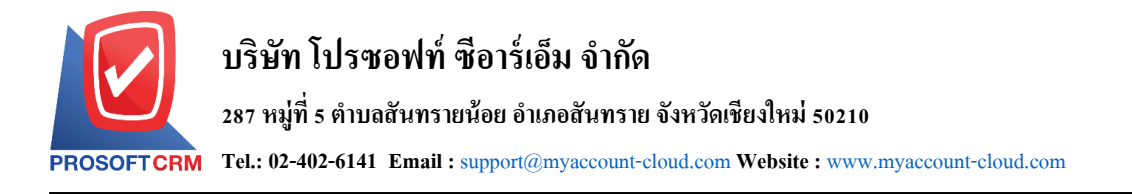

- \* หมายเหตุ : สามารถพิมพ์รหัสสินค้า ชื่อสินค้า ในช่องรายการค้นหาได้
	- 6. ระบบจะรวมจ านวนเงินของราคาสินคา้ท้งัหมดใหใ้นส่วนทา้ยบิลดา้นล่าง
		- ผู้ใช้สามารถระบุส่วนลดการค้าได้ทั้งรูปแบบจำนวนเงินและเปอร์เซ็นต์
		- $\blacksquare$  สามารถเลือกภาษี 7 เปอร์เซ็นต์ แยกนอก รวมใน

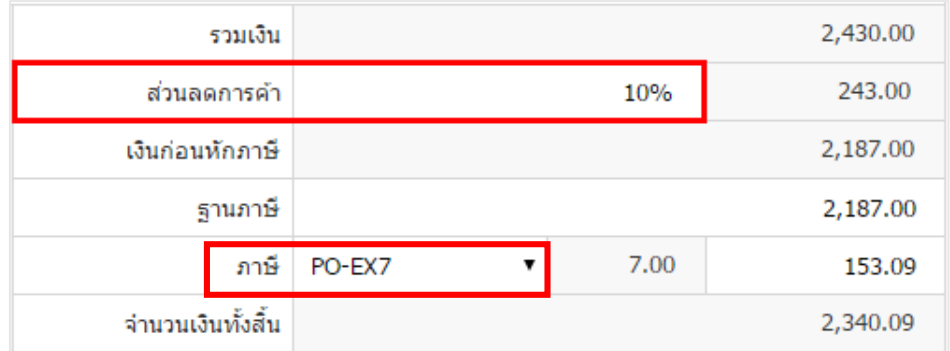

- ่ 7. ในแถบ "Detail" ระบบจะอ้างอิงข้อมูลที่อยู่ของผู้ขาย
	- ขอ้มูลที่อยู่
	- วธิีการขนส่ง
	- เขตการขนส่ง
	- เขตการขาย
	- ผู้รับผิดชอบ
	- แผนกงาน

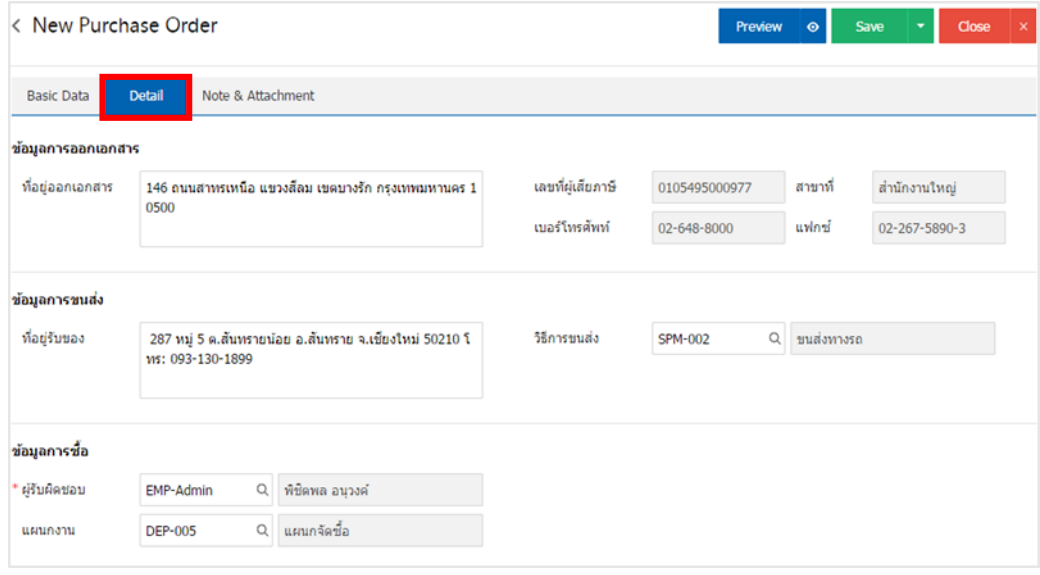

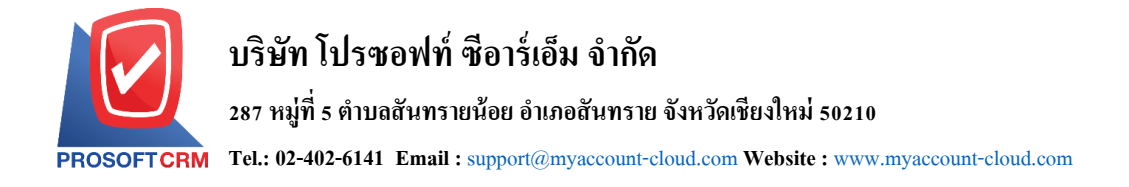

- 8. ในแถบ "Note & Attachment" คือ การระบุหมายเหตุท้ายบิล
	- โดยกดปุ่ม " $+$  "
	- $\blacksquare$  > "ระบุรายละเอียดที่ต้องการ"
	- $\blacksquare\,$  > " $\checkmark\,$  ตั้งเป็นหมายเหตุที่แสดงในท้ายฟอร์ม" เพื่อนำมาแสดงในท้ายฟอร์ม
	- $\blacksquare$   $>$  " $\checkmark$ " เพื่อเป็นการบันทึกข้อมูล ดังรูป

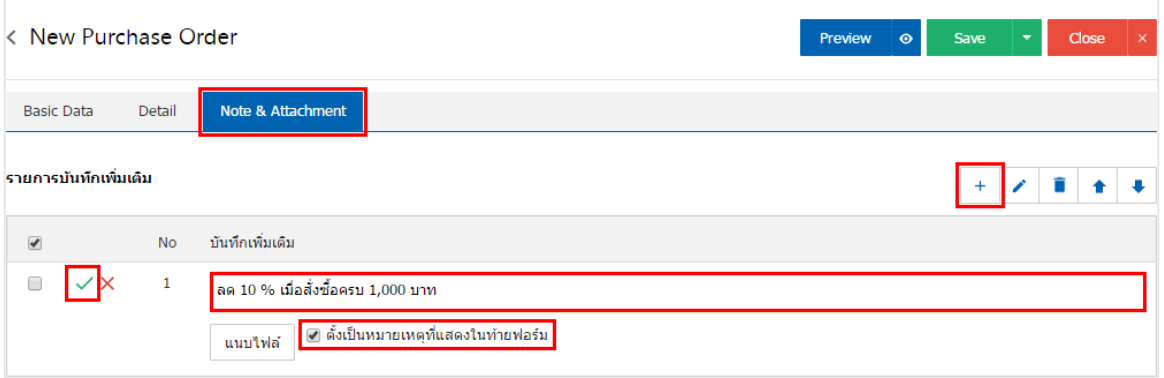

9. ผู้ใช้สามารถกดปุ่ม "Preview" ก่อนบันทึกเอกสารใบสั่งซื้อ เพื่อตรวจสอบความถูกต้องของข้อมูล ได้

ดังรูป

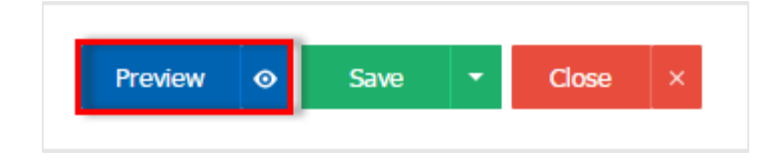

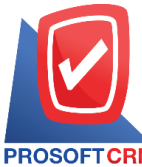

## **บริษัท โปรซอฟท์ ซีอาร์เอ็ม จ ากัด**

#### **287 หมู่ที่5 ต าบลสันทรายน้อยอ าเภอสันทราย จังหวัดเชียงใหม่ 50210**

**Tel.: 02-402-6141 Email :** [support@myaccount-cloud.com](mailto:support@myaccount-cloud.com) **Website :** [www.myaccount-cloud.com](file:///E:/งาน/เอกสารทั้งหมด%20myAccount%20Cloud/เอกสารการติดตั้ง%20myAccount%20Cloud/www.myaccount-cloud.com)

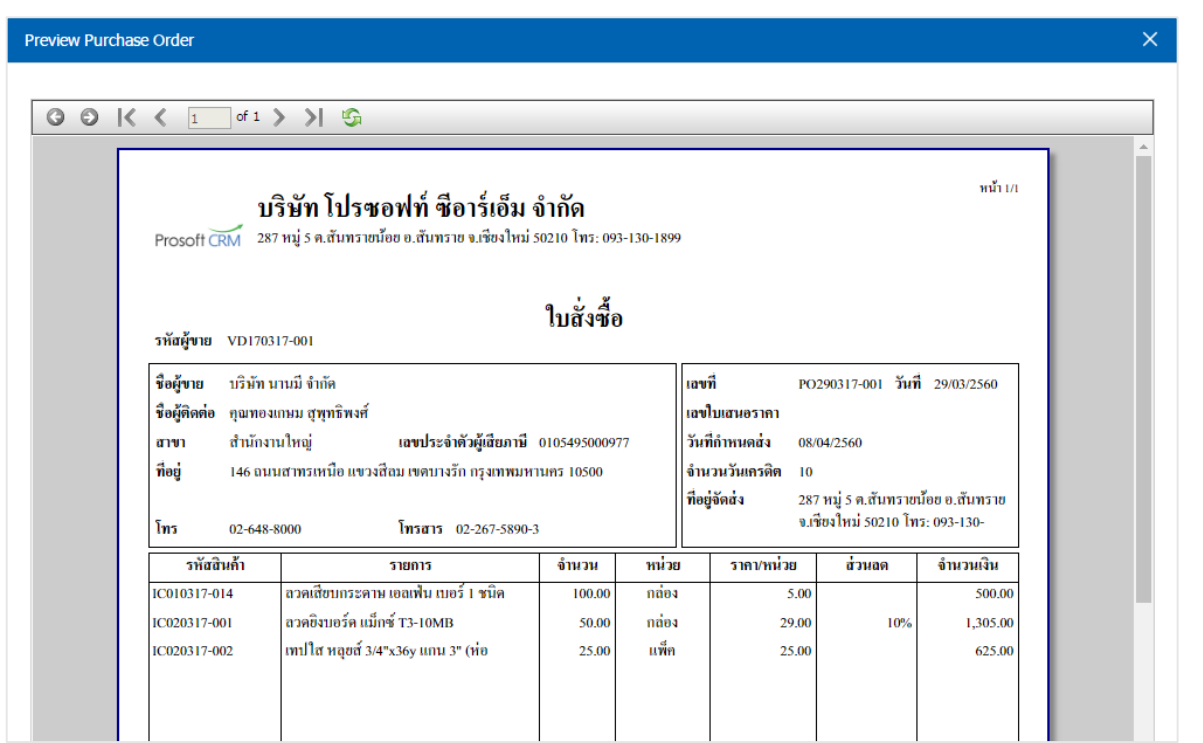

10. หลังจากผู้ใช้ตรวจสอบข้อมูลครบถ้วนแล้ว ให้กดปุ่ม "Save" ทางด้านขวาบนของหน้าจอโปรแกรม เพื่อ เป็นการบันทึกข้อมูลใบสั่งซื้อ โดยการบันทึกข้อมูลสามารถแบ่งการบันทึกออกเป็น 4 รูปแบบ ดังนี้

- Save คือการบันทึกใบสั่งซื้อปกติ
- Save Draft คือการบันทึกแบบร่างเอกสาร
- Save & New คือการบันทึกพร้อมเปิดหน้าบันทึกข้อมูลใบสั่งซื้อใหม่
- Save & Close คือการบันทึกพร้อมย้อนกลับไปหน้ารายการใบสั่งซื้อ

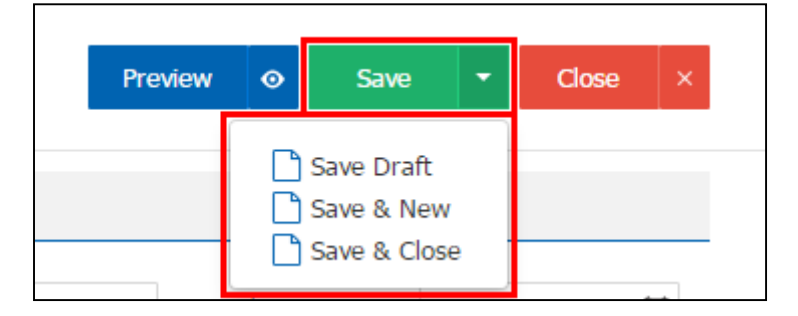